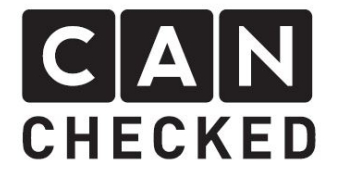

# MFD28 - MFD32 - MFD32S

# Inbetriebnahme/Initial setup

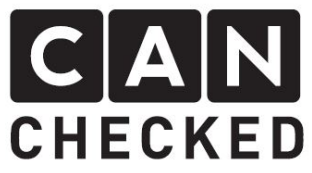

Herzlichen Glückwunsch zum Kauf deines CANchecked Produkts.

Wir wollen, dass du mit deinem neuen Display genauso viel Spaß hast wie wir. Daher wollen wir dir hiermit den Einstieg erleichtern

Für den Betrieb des Displays werden zunächst die Spannungskabel für die 12V Versorgung benötigt. Dafür muss ein passender Anschluss an Klemme 15 im Fahrzeug gesucht werden. Die 12V Verbindung wird mit 5A abgesichert. Die Sicherung ist nicht im Lieferumfang enthalten. Die Kabel sollten mindestens 0.5qmm sein. An A4 wird 12V und an A8 die Masse angeschlossen.

Zusätzlich wird das Display an den Can Bus angeschlossen und/oder man benutzt analoge Sensoren für das Einspeisen von Werten.

Die Belegung der Stecker findest du im "Quickstart Guide", der deiner Lieferung beilag bzw. auf unserer Homepage unter "Support" => "Downloads"

Can Bus ist ein 2-Leiter Bussystem. Es benötigt an den Enden jeweils einen 120 Ohm Widerstand und die beiden kabel sollten miteinander verdrillt sein. Weitere Bus-Teilnehmer werden einfach parallel zu den bestehenden Komponenten angeschlossen.

Meistens hat das Motorsteuergerät einen eingebauten Can Bus Abschluss-widerstand. Hierfür entweder die Dokumentation lesen oder den Widerstand zwisch Can High und Can Low messen, wenn nichts weiter dort angeschlossen ist.

Außerdem muss die

Übertragungsgeschwindigkeit bei allen Teilnehmern gleich sein.

# 1. Einführung 1. Introduction

Congratulations on the purchase of your CANchecked product.

We want you to have as much fun as we do using our products, therefore our aim is to simplify your setup process.

# 2. Kabel 2. Cabling

To use the display you need 12V power from terminal 15 and also a ground connection. The 12v line will need a 5A fuse which is not scope of delivery. The cables need to be at least 20AWG (0.5qmm). Connect 12V to pin A4 and ground to pin A8. In addition, if you want to connect your display to can bus and/or use analogue inputs to feed in additional sensors. The pin layout diagram of the display connectors can be found in the "Quickstart Guide" which has been included in the

packaging or download it from our website under "support" => "downloads".

# 3. Can Bus 3. Can Bus

Can Bus is a 2-wire bus system. It needs a 120 ohm resistor at both ends and the two cables need to be twisted. Additional participants are connected in parallel to the existing components.

Most of the time ECUs already have a built-in resistor. Either read documentation or measure the resistance across 'can high' and 'can low', when nothing is connected to the can bus.

In addition, the can bus speed must be equal among all can bus participants.

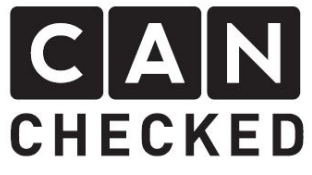

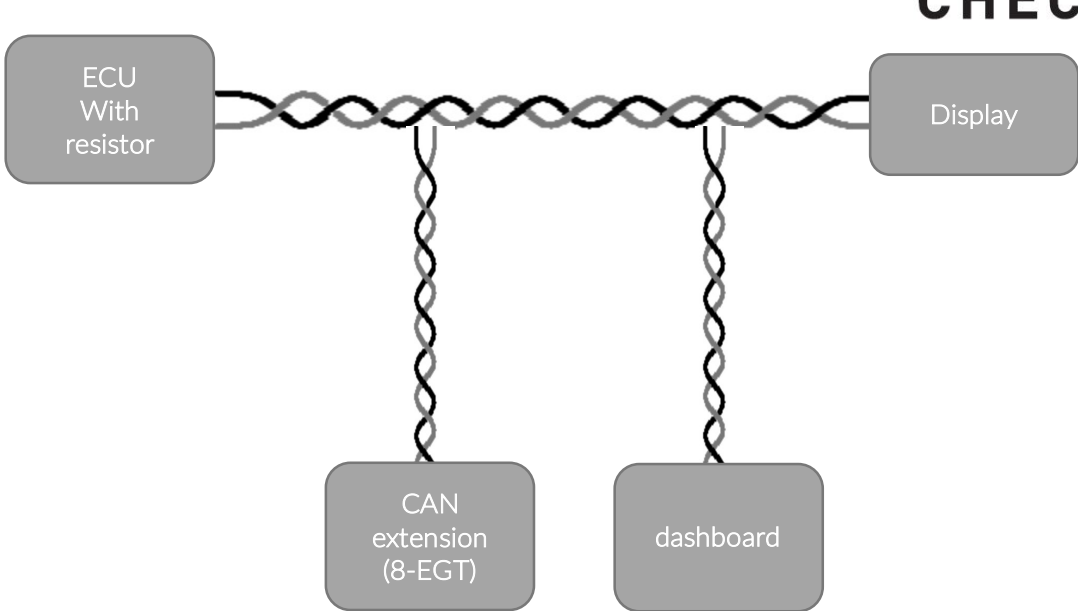

Das Display hat einen konfigurierbaren Widerstand, welche standardmäßig aktiviert ist.

Klemmt man das Display in einen vorhandenen Can Bus (z.B. Fahrzeug-Can Bus), so muss dieser Widerstand deaktiviert werden

 $($ "TRI File" => "1200hm resistor").

### 4. Steuergerät konfigurieren

Bevor man alles verkabelt, sollte das Steuergerät passend konfiguriert sein. Bitte hierzu einen unserer "Connection Guides" auf der Homepage unter "Downloads" nutzen oder die Dokumentation zum Steuergerät lesen. Es muss der passende "Can Bus Broadcast" aktiviert werden und der Can Bus Speed angepasst werden.

### 5. Display konfigurieren

Schalte das Display an in dem du entweder 12V nutzt oder über den Micro USB Anschluss. Nach dem Startbildschirm tippe das Display einmal an um es zu stoppen und anschließend auf den "Menu" Knopf in der oberen Zeile. Im Menü dann bitte den Button "TRI File" antippen.

The can termination of the display is configurable by software and is activated by default.

If you connect the display to an existing can bus (e.g. OEM car can bus), please deactivate the resistor

("TRI File" => "120Ohm resistor").

# 4. Configure ECU

Before wiring everything up, the ECU needs to be setup for a can bus connection. Please review the appropriate "Connection Guide" on our homepage under "downloads" or check the documentation for your ECU. You need to activate the can bus broadcast and configure the can bus speed.

# 5. Configure display

Turn on the display by applying 12V or connect it through the micro usb port. After the splash screen tap the display once to stop itand head to the menu by tapping the "menu" button in the top bar. Once you are in the menu go to "TRI file".

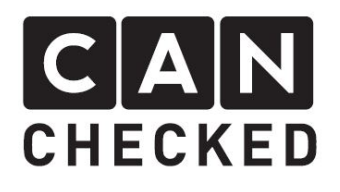

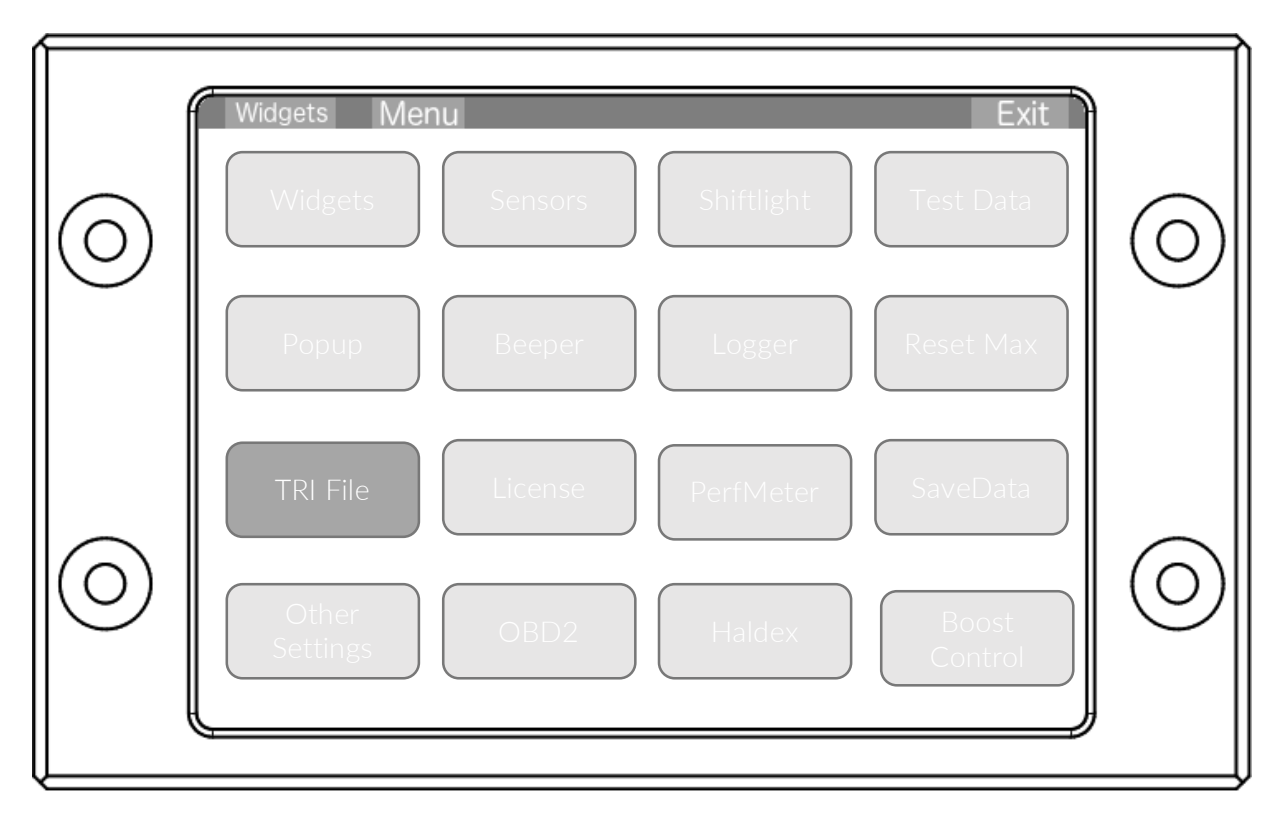

Unter "TRI File" wähle nun bitte aus der rechten Liste dein passendes TRI File\* zum Steuergerät aus. Sollte es dort nicht vorhanden sein, so bitte auf unserer Homepage unter "Support" => "Downloads" schauen, ob dort das passende dabei ist. Dieses dann auf die SD Karte in den Ordner "can" kopieren und nach einen Displayneustart auswählen. Bitte den "Can Speed" anpassen auf das Steuergerät und den gegebenenfalls den Can Bus Widerstand deaktivieren unter "CanTerm". Die "Can Filter" sollten inaktiv

sein (CanMask auf 0x00).

Bitte das display neu starten nach der Konfiguration.

### 6. Verbindung verifizieren

Nach dem Neustart sollte oben rechts in der Ecke rechts neben dem Dreieck der Mini-Pixel GRÜN sein. Ist dies nicht der Fall, so sollte die Can Bus Verbindung (Kabel) geprüft werden, sowie die korrekte Geschwindigkeit und Can Terminierung und deaktiviere die CAN Filter. Die Auswahl des

Within 'TRI File' choose from the right hand list the TRI file\* matching your ECU. If you cannot find the correct file, please head to our homepage under: 'Support' => 'Downloads' and download the file you need. Copy this to the display SD card into the folder 'can' and after a display restart, choose the one.

Please adjust 'Can Speed' to the one from your ECU and change the can bus resistor with 'CanTerm' suiting your connection. 'Can Filter' needs to be inactive (set CanMask to 0x00).

Please restart display once you are done.

### 6. Verify connection

Following restarting it, the mini pixel in the upper right corner right next to the yellow triangle shall turn GREEN. If it is still red, please verify your can bus cabeling, as well as the correct can bus speed and can termination setting and deactivate the Can filters. The chosen TRI file does not have any effect on the colour of the pixel.

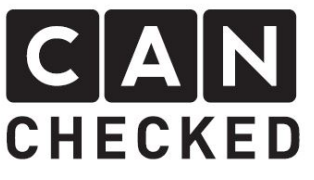

TRI-Files hat KEINEN Einfluss auf die Farbe des Pixels.

Ist der Pixel grün kann man im Menü unter "Test Data" alle hinterlegten Sensoren und die Echtzeitwerte sehen.

### 7. Widgets einstellen

Nun möchtest du dir sicher individuelle Ansichten gestalten. Entweder greifst du auf vorhandene zurück und modifizierst diese oder du fängst mit einer leeren Seite an. Nehmen wir als Beispiel eine leere Seite. Tippe das Display einmal an und es erscheint oben wieder die Leiste. Tipp nun in den rechten Bereich (4) wie im "Quickstart Guide" beschrieben – mehrfach, bis eine leere Seite erscheint.

If the pixel is green, you can head to the display menu and "Test Data" to see all given sensors and the realtime values.

# 7. Widget setup

You may want to customize the views to your needs. You can use one of the existing views or create a new one. As an example, let's start with a blank page. Tap the screen once to stop the display and tap in the right part of the display (4) as described in the "Quickstart Guide" until you see a blank page.

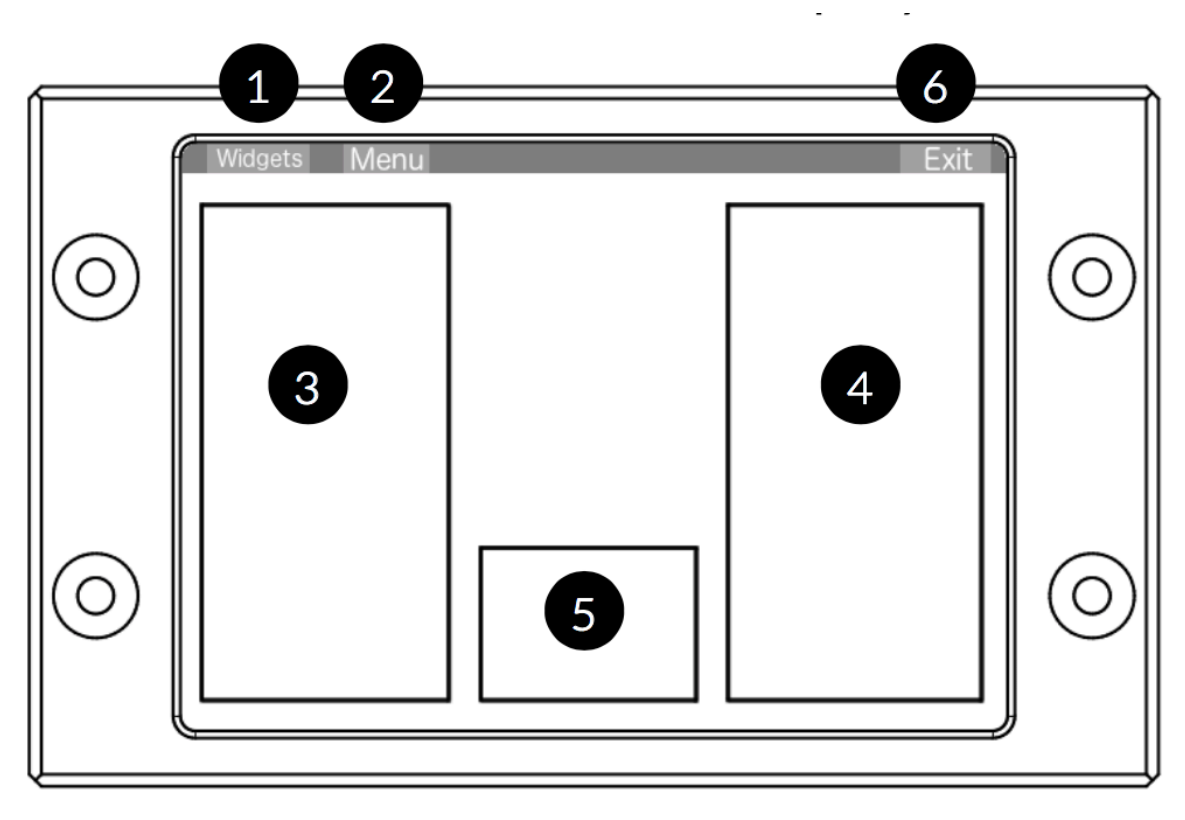

Tippe nun oben in der Leiste auf "Widgets" (1) für die Konfiguration der Ansicht. Oben in der Leiste erscheint "New widget" dieses antippen und es erscheint ein neues.

a) Wähle den Widget-Typ aus. In der oberen Leiste mittels "Type", so lang bis der gewünschte Typ erscheint.

Tap 'widgets' in the upper bar (1) to customize your view. The upper bar will show 'New widget' – hit this button and a new widget appears.

a) Choose your widget type by tapping on 'type' in the upper bar until the right type is shown.

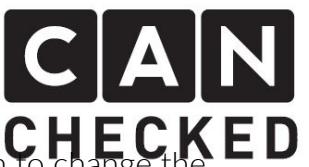

- b) Bestimme die passende Position mittels tippen auf die entsprechende stelle. So verschiebt sich das Widget
- c) Ändere die Größe (je nach Widget) in dem du oben in der Leiste auf "Position" tippst (ändert sich in "Size"). Es erscheinen 4 Pfeile, mit denen du die Größe veränderst. Danach wieder auf "Size" tippen.
- d) Wähle den Sensor für das Widget in dem du oben auf "Sensor" tippst und danach auf den gewünschten Sensor selber.
- e) Ändere je nach Widget die Farben und sonstige Einstellungen. Beachte hierfür je nach Widget die oberen Optionen.
- f) Im Anschluss tippe auf "Done". Erzeuge nun erneut ein Widget oder schließe die Konfiguration ab mit "Exit"
- g) Um ein Widget zu löschen, ändere so lang den Typ bis "Remove" angezeigt wird. Dann auf "Done".

# 8. Sensor Init

Einige Sensoren oder Display-Eingänge werden für den Betrieb des Displays verwendet oder bieten Zusatzfunktionen. Im Display-Menü "TRI File" ist der Punkt "Sensor Init". Hier tippt man den Sensor an und ändert auf den passenden Sensor aus dem TRI File.

- a) RPM: Drehzahl für das Drehzahlwidget, Schaltblitz und Gangberechnung
- b) Speed: Geschwindigkeit für "Performance Meter" und Gangberechnung
- c) MapInt: BARO oder interner Map-Sensor des Steuergerätes für die relative Ladedruckberechnung
- d) MapExt: externer Ladedrucksensor für die relative Ladedruckberehcnung (Ladedruck=MapExt-MapInt)
- e) Page Switch: beliebiger Displayeingang, welcher auf Masse geschaltet eine Seite weiterblättert
- b)  $\mathsf{Tap}$  on the screen to position of your widget.
- c) To change the size of the widget (depending on the type) tap on 'Position' (changes to 'Size'). Four arrows appear, with which you can adjust the size. Once you are done, tap on 'Size'.
- d) Choose the sensor of your widget, by tapping 'Sensor' and select the appropriate one.
- e) Change the widget colours and other settings. Take note of the upper bar, which options are available for each widget
- f) If you are done, tap the button 'Done' in the right upper corner and create another widget or finish the setup with 'Exit'
- g) To delete a widget, change the widget type until you can see 'remove' – afterwards hit 'done' and the widget gets deleted.

# 8. Sensor Init

Some of the sensors or display inputs are needed to run the display or offer additional functionalities. In the display menu 'TRI File' you can find 'Sensor Init'. Tap the buttons to change to the appropriate sensor of the TRI file or input pin

- a) RPM: rpm input for the rpm widget, shift light and to calculate the gear
- b) Speed: vehicle speed for performance meter and for gear calculation
- c) MapInt: BARO or internal map sensor of the ECU for calculating the relative boost pressure
- d) MapExt: external map sensor of the ECU for calculating the relative boost pressure (boost=MapExt-MapInt)
- e) PageSwitch: arbitrary display input pin, which switches to the next view when switched to ground

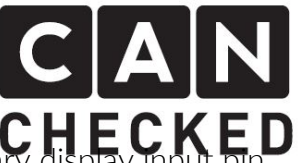

- f) Brightness: beliebiger Displayeingang, welcher auf Masse geschaltet, die volle Displayhelligkeit herstellt oder zu dem eingestellten gedimmten Wert wechselt
- g) FreqIn1: beliebiger Displayeingang, welcher ein 5V Drehzahlsignal liest
- h) FreqIn2: beliebiger Displayeingang, welcher ein 5V Drehzahlsignal liest
- i) Start logging: beliebiger Displayeingang, welcher auf Masse geschaltet das Logging startet bzw stoppt
- f) Brightness: arbitrary display which switches between full brightness and dimmed brightness when switched to ground
- g) FreqIn1: arbitrary display input pin, which reads a 5V rpm signal
- h) FreqIn2: arbitrary display input pin, which reads a 5V rpm signal
- i) Start logging: arbitrary display input pin, starts or stopps logging when switched to ground